## **OptiComm VDSL**

These instructions explain how to connect your Leaptel router to OptiComm's Network. Please contact support if you have any questions, our contact details are at the bottom.

- 1. To connect with OptiComm you will need to identify the telephone socket that OptiComm is connected to inside your home. If you cannot find where it is located, please first ask your building manager (if you have one) as they should know where it is, otherwise please contact support and we can try and help you locate it.
- 2. Unpack your supplied TP-Link Router and connect the power near the wall socket and turn it on.

3. Run the supplied telephone from the grey DSL port on the TP-Link Router to line socket on wall.

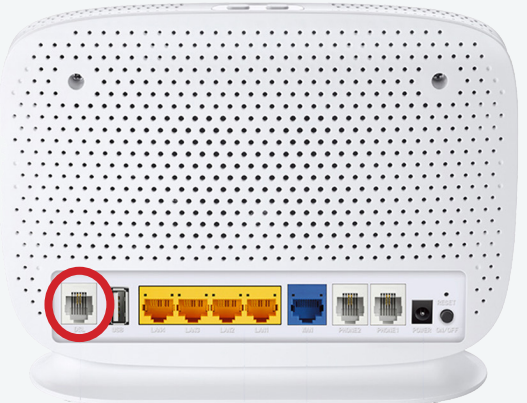

4. Turn your modem on by pressing the On/Off button located on the back of the modem.

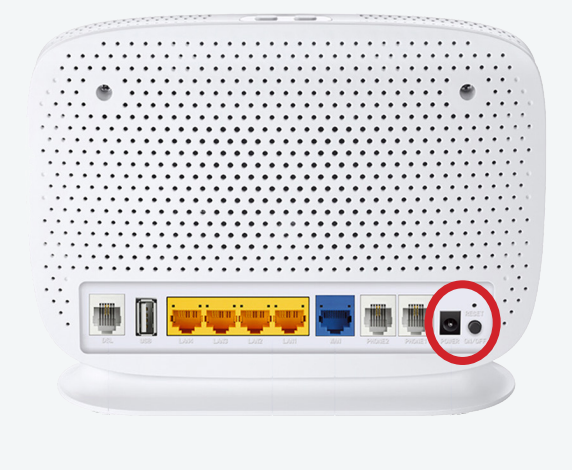

- 5. You should now see the DSL light located on the front of the router is now flashing green.
- 6. Once the DSL light is solid the internet light should also come on.

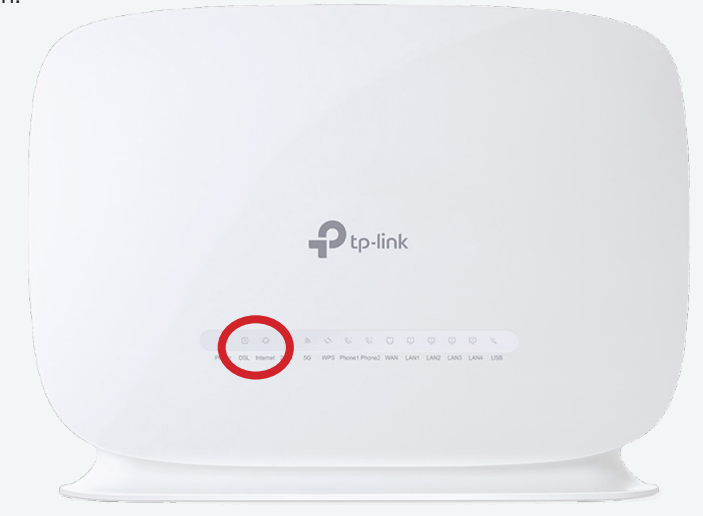

- 7. You are now online and able to connect to the internet.
	- a) If you wish to connect via wireless, look on the bottom of your modem for your wireless details and use the credentials supplied to connect your computer up. Your wireless details are also provided on a card in the box with your modem. For further information on how to do this please consult your devices documentation or the Leaptel **website**
	- b) If you wish to connect via ethernet cable, you need to plug your cables into the yellow ethernet ports between your computer and the modem. Some homes have had ethernet cable run which can be used for this purpose. Please talk to your electrician or builder for further information.

## **Contact Us**

**By Phone**

**1300 205 327**  9am-9pm Mon-Fri 9am-7pm Sat & Sun Times are Melbourne local time.

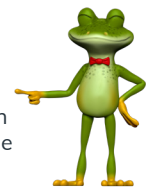

## **Online leaptel.com.au**

9am-9pm Mon-Fri 9am-7pm Sat & Sun Times are Melbourne local time.

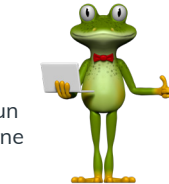

## **Public Holiday Hours**

Australian Public Holidays: Closed Victorian Public Holiday: Weekend Hours

**By Email** support@leaptel.com.au

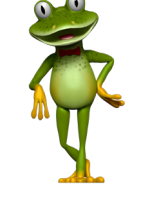

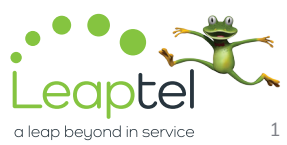

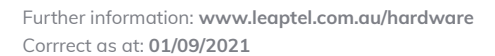